# Creating your West Virginia RN Nurse Portal Account

To create your Nurse Portal account, type the following link into your browser's Address box:

https://wvrn.boardsofnursing.org/wvrn

When the page appears, click Create an Account

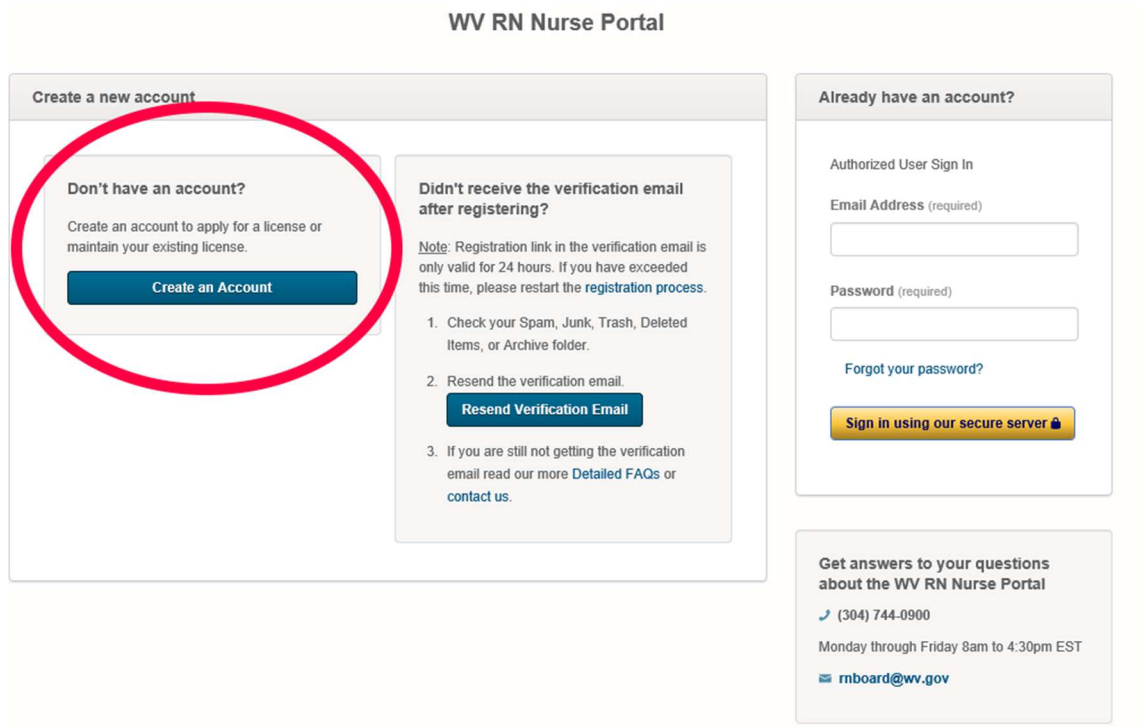

Follow the on-screen instructions, if you currently are licensed as a registered nurse or dialysis technician in West Virginia then select "Yes" when asked 'Do you have or have you ever held a license/certificate with the West Virginia Board of Examiners for Registered Professional Nurses?

If you have not received a license yet you may still create your account by clicking 'No' on this screen.

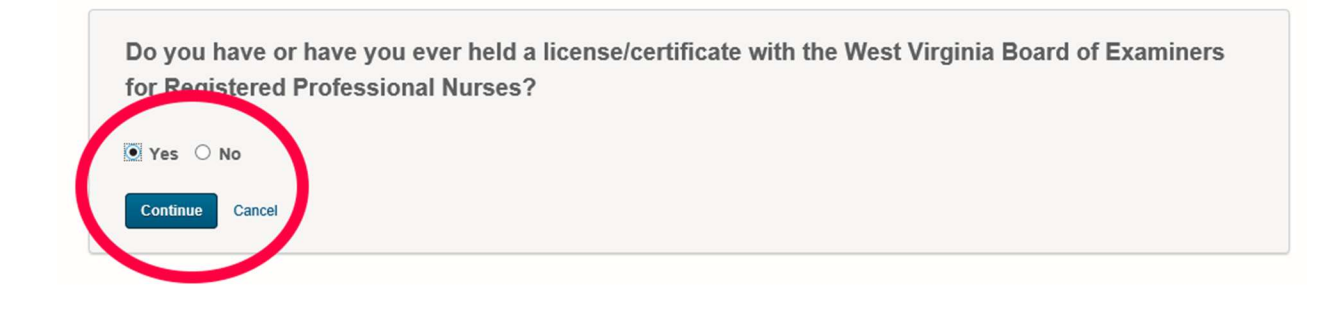

If you answered Yes, you will be asked to associate your RN license with your account. For Nurses, select your license type (RN) – if you are a dialysis technician then select DT. If you are an Advanced Practice nurse who holds an RN license in another state, then select your APRN license type.

#### Create your WV RN Nurse Portal account

Follow the steps below to create an account. You'll be able to use this portal, maintain your licenses, and get additional information. All fields are required unless specified.

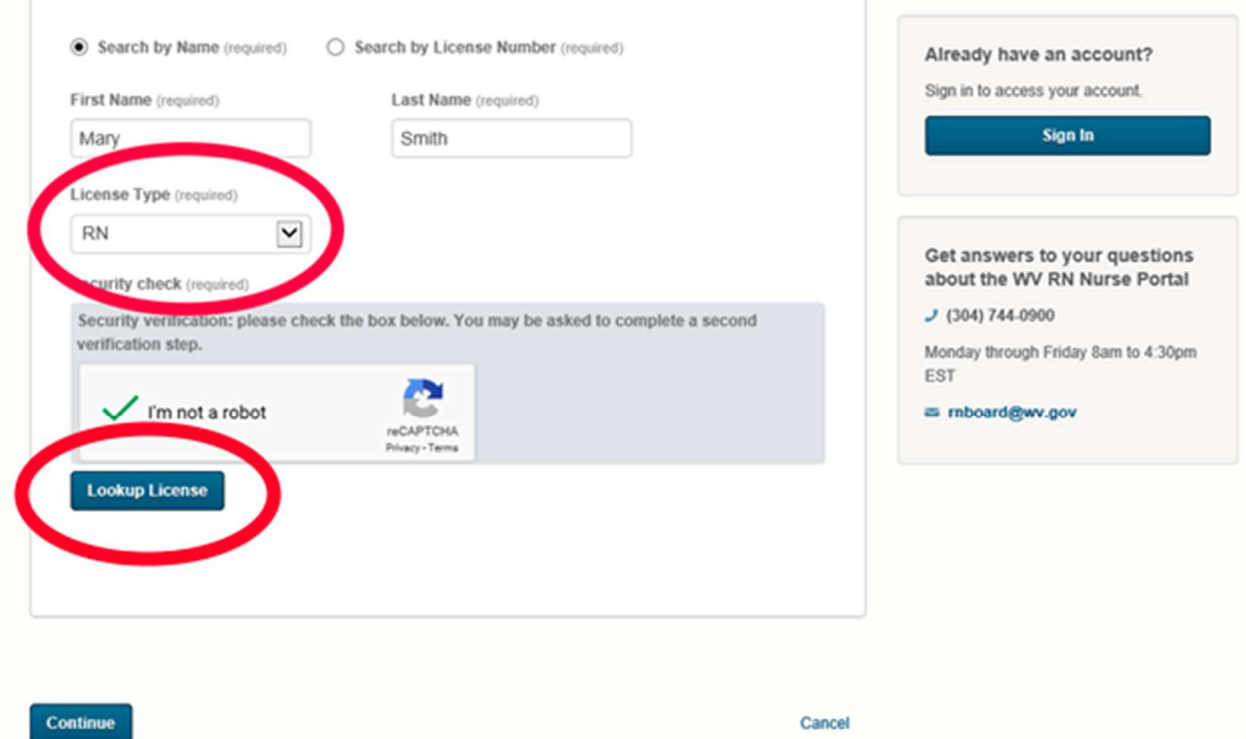

After you enter your name and license type select Lookup License - select your license number from the list that shows at the bottom of the screen. After you select your license number, click Continue.

If you DO NOT hold a WV RN or APRN license then simply click Continue.

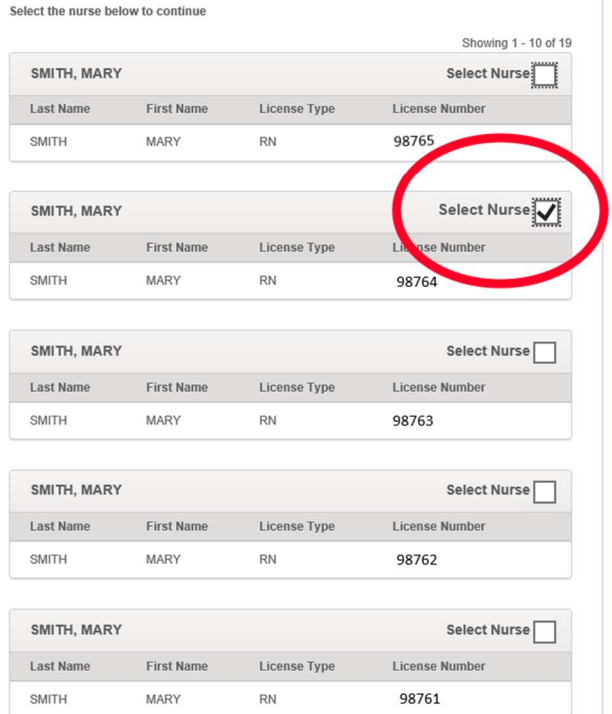

To confirm your identity you will be prompted for the last four digits of your Social Security number and your Birth Year. Enter those and click Continue.

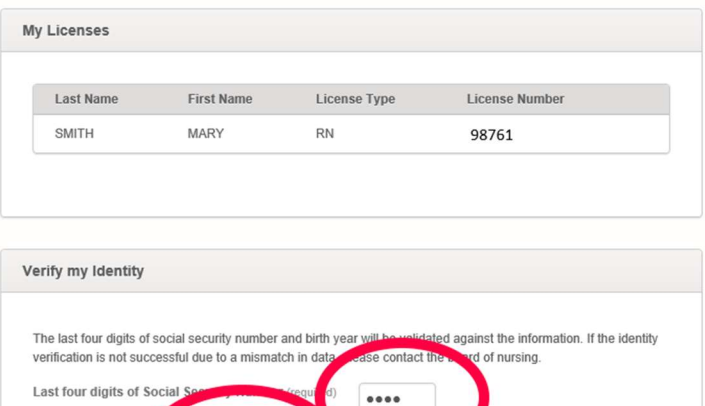

1946 V

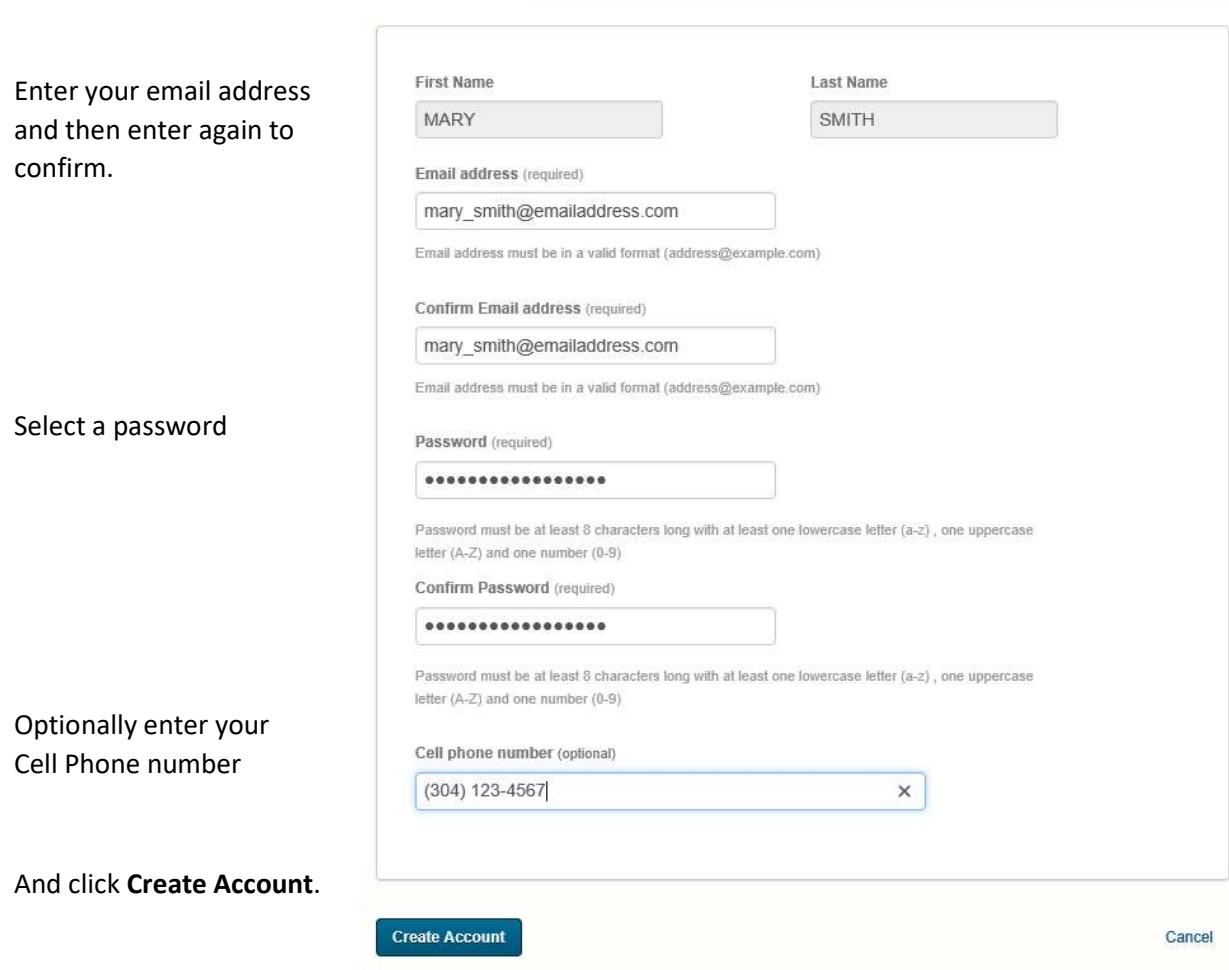

Birth Year (requi

Continue Cancel

IMPORTANT - Next Step – Confirm Email Link. You will receive an email from the WV RN Nurse Portal. The email should show up in your Inbox. If you do not receive it, check your SPAM folder.

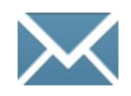

## Nurse Portal has sent a confirmation email message to (your email address).

# You must access the registration link within the next 24 hours to successfully complete your registration.

If you do not access the registration link within 24 hours, you will need to restart the registration process.

## 1. Check your Spam, Junk, Trash, Deleted Items, or Archive folder.

We'll send the email from no-reply@wvrn.boardsofnursing.org, so you can quickly search for it. If it isn't in your inbox, check your folders. If a spam filter or email rule moved the email, it might be in the Spam, Junk, Trash, Deleted Items, or Archive folder.

### 2. Make sure that you're getting email.

If you are not getting any email, you might need to contact your email service provider for help.

#### 3. To resend a verification email

Click the resend button and we'll resend to the email address used when setting up the account.

Go into your email and click on the verification link. After this is complete, your portal account will be activated.

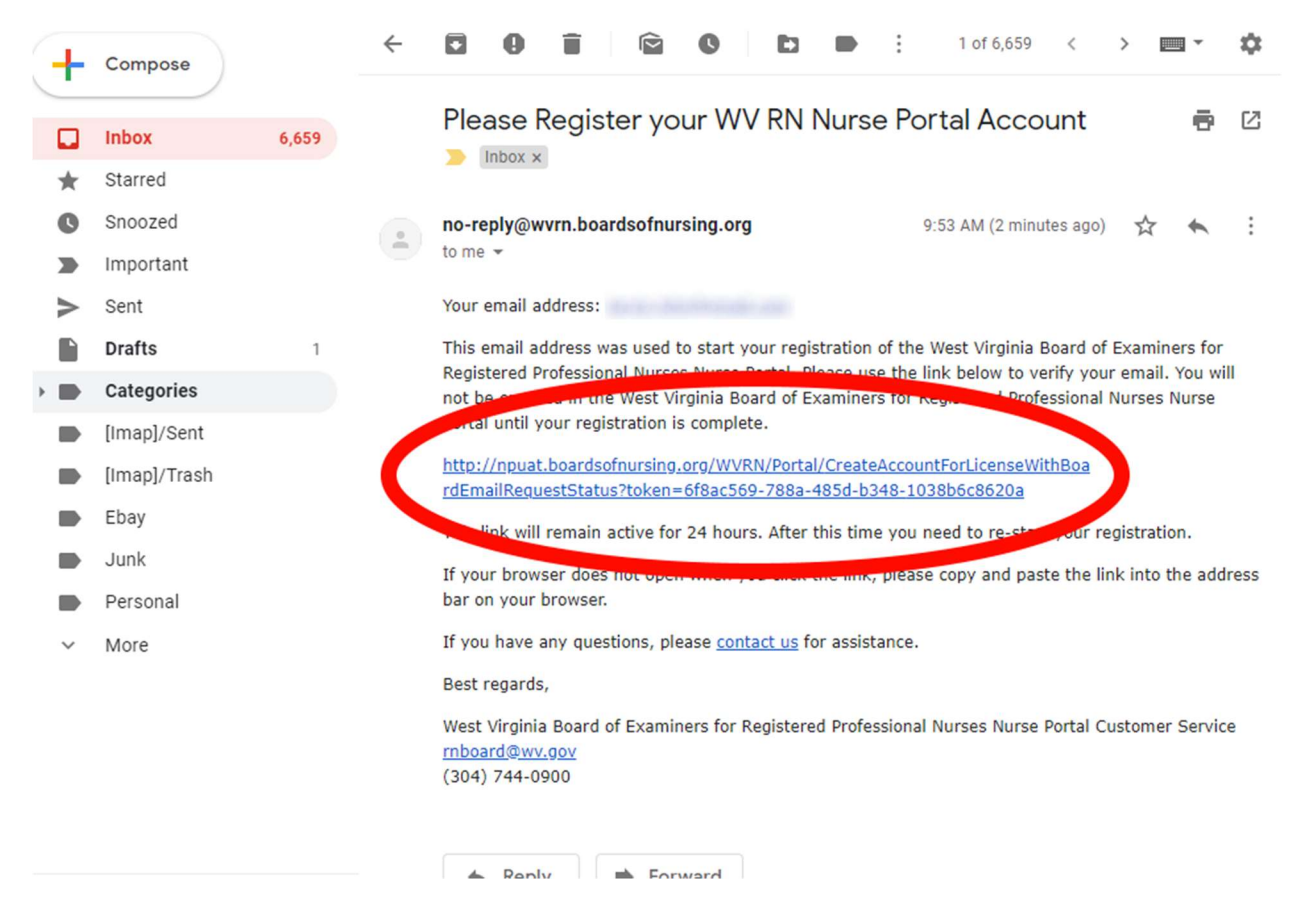